## *Technical Bulletin*

**Bulletin No: TCH-013-029 Effective Date: 2/24/2020 Cancels: Same dated 12/04/2019 Page: 1 of 4**

## **Subject: Bendix™ SmarTire® TPMS Maintenance Hand Tool Software Update**

In conjunction with the release of the new Bendix™ SmarTire® TPMS sensor, Bendixis providing updated software for the Bendix SmarTire TPMS maintenance hand tool to allow the tool to support all functions of the new sensor. While this tool will initiate and learn the new TPMS sensors, the software must be upgraded to allow the tool to display data on the screen during these processes. Without the update, the tool will not read back and display the sensor ID code, pressure, temperature, or battery status.

The software update function is used to download the latest SmarTire Maintenance Tool software from a Personal Computer (PC) onto the tool. This bulletin outlines the items and steps required to carry out the download.

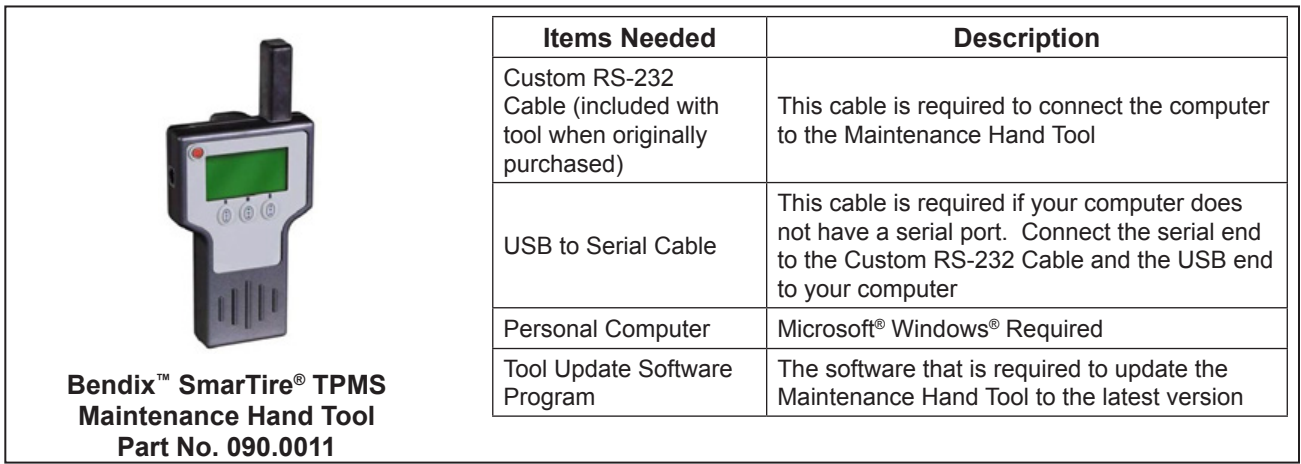

*Figure 1 – Materials Needed to Complete the Software Upgrade* 

**With the release of the new Bendix TPMS Sensor (PNU-248), it is recommended that the software on the TPMS Maintenance Hand Tool be updated in order for all functions to work with the sensors.**

## **Software Update Process**

Be sure to have all of the items needed to complete the upgrade readily available. *See Figure 1.*

- 1. The software update function is used to download the latest Bendix SmarTire TPMS Maintenance Tool software from a PC. Visit http://smartire. com/support/manuals to download the SmarTire Maintenance Tool 090.0011 Firmware Update Version 1.71 by completing the following steps:
	- a. Under the Downloads heading click on the "Version 1.71..." file.
	- b. Select the Open button, then the Allow button. The window shown in Figure 2 will open.
	- c. Click the Extract To button and the Extraction path and options window will open. In this window you will see the Destination path. This is the download location where the file is to be stored. **Note the location or select a new location by clicking the down arrow**

| <b>Extract To Button</b>                                                                                      |                |             |                       |                   |        |
|----------------------------------------------------------------------------------------------------|----------------|-------------|-----------------------|-------------------|--------|
|                                                                                                    |                |             |                       |                   |        |
| SmarTire_Mainterance_Tool_090-0011_Firmware_Update_1-71.zip - WinRAR                                          |                |             |                       |                   |        |
| Commands<br><b>Pools</b> Favorites<br>File<br>Options<br>Help                                                 |                |             |                       |                   |        |
| Ď<br>æ                                                                                                    | $\mathbf{u}$   |             |                       |                   |        |
| Add<br><b>Extract To</b><br>Delete<br>Test<br>View<br>Find                                                    | Info<br>Wizard | VirusScan   | <b>SEX</b><br>Comment |                   |        |
| ø<br>SmarTire_Maintenance_Tool_090-0011_Firmware_Update_1-71.zip - ZIP archive, unpacked size 1,434,684 bytes |                |             |                       |                   |        |
| ×<br>Name                                                                                                    | Size           | Packed Type |                       | Modified          | CRC32  |
|                                                                                                    |                |             | Local Disk            |                   |        |
| " BW2809_ST_Hand_Tool_rev1.04.pdf                                                                             | 619,978        | 489.415     | Adobe Acrobat         | 10/28/2013        | F0D099 |
| tom.hex                                                                                                    | 92.776         | 37.103      | <b>HFX File</b>       | 11/30/2017        | 7B1028 |
| tom PC.bmp                                                                                                    | 459,786        | 337,109     | IrfanView BMP         | 6/15/2006 9 D2F72 |        |

*Figure 2 – Maintenance Tool Software Startup*

**in this box or by selecting the New folder button**. Once the location is selected, click OK to save.

2. When the download is complete, go to this file location on the computer and open this folder. Select tpmsUpdatePC (.exe) to execute the software update. **Note, this file will not execute correctly from the window shown in Figure 2.**

3. Attach the Bendix™ SmarTire® TPMS Maintenance Tool to a personal computer using the supplied custom RS-232 cable. *See Figure 3.*

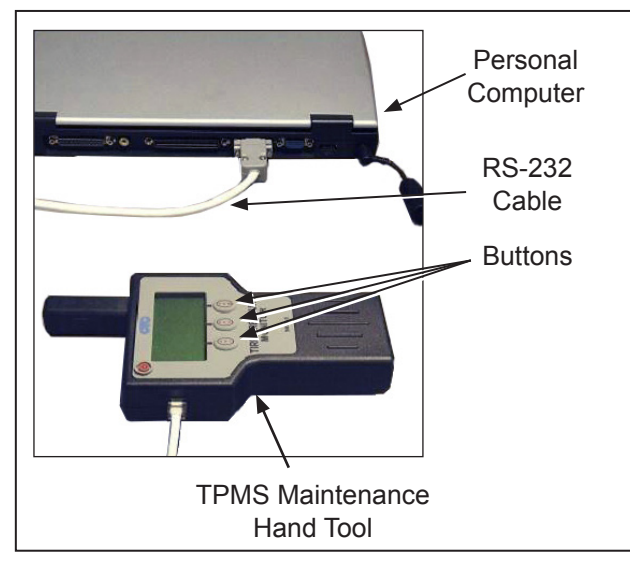

*Figure 3 – Hardware Connections*

4. Power on the TPMS Maintenance Tool and press and hold the middle button for two (2) seconds to enter the set-up menu on the tool. *See Figure 3.*  The set-up menu icon shown below will display on the tool.

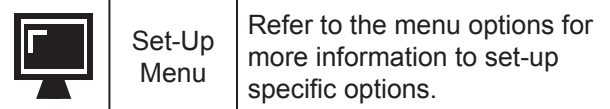

- 5. Use the left and right buttons to navigate up or down and select the update function on the tool menu. *Press the button to select the update function.*
- 6. When the software update icon ( $\Box \Rightarrow$   $\Box$ ) is displayed (see below), press the left  $\checkmark$  button to start the update mode. *Press the button to return the set-up menu.*

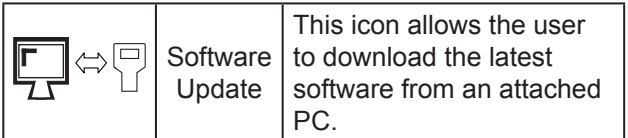

**Bulletin No: TCH-013-029 2/24/2020 Cancels: Same dated 12/04/2019 Page: 2 of 4**

7. Follow the instructions and prompts provided by the software update program on the PC. The welcome screen is shown in Figure 4. *Select the "Next" button to begin the update process.*

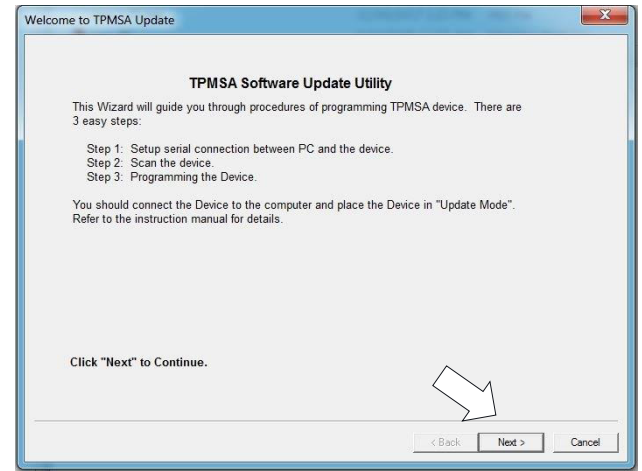

*Figure 4 – Welcome Screen*

8. The Set-up Serial Connection and Scan Device screen (shown in Figure 5) appears next. *Select the "Scan Device" button*. Once the device is found, *select the "Next" button*.

*Note: Ensure the COM port being used is less than 10. The software will not detect the device if the COM port is greater than 10.*

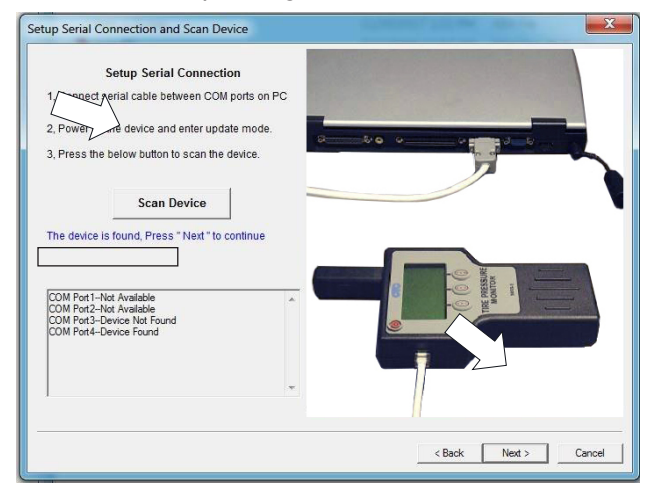

*Figure 5 – Set-up Serial Connection and Scan Device Screen*

9. The Programming Target screen (shown in Figure 6) is the next screen to appear. *Select the "Start Programming" button*. Wait for the programming to complete. "Programming in Process, Please Wait" will appear on the screen while the program is updating. *See Figure 7*.

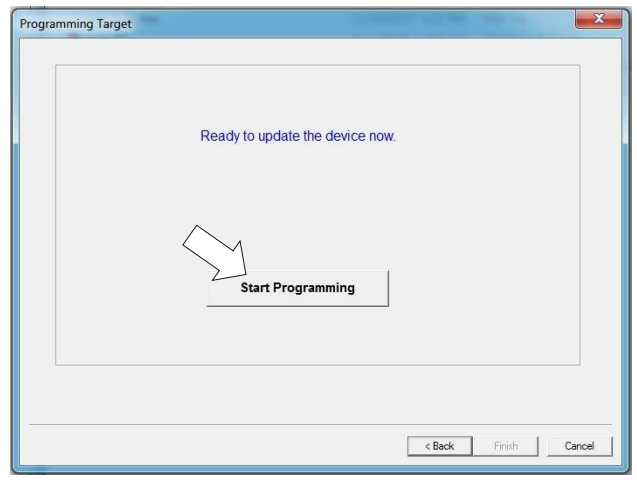

*Figure 6 – Programming Target Screen*

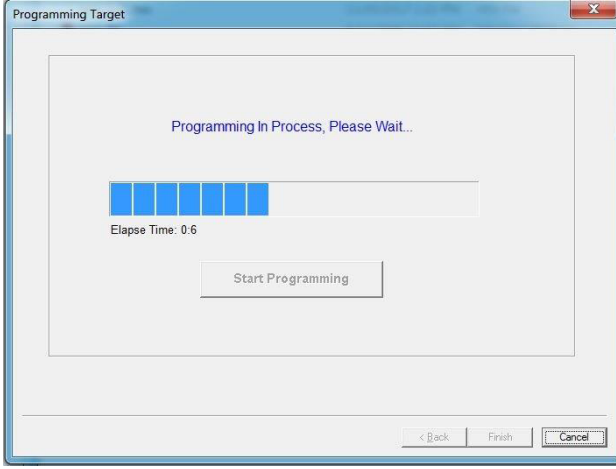

*Figure 7 – Programming in Process Screen*

10. When the programming is complete, the screen will contain the pop up window shown in Figure 8. *Select the "OK" button and then select the "Finish" button to complete the programming of the* Bendix™ SmarTire® TPMS Maintenance Tool.

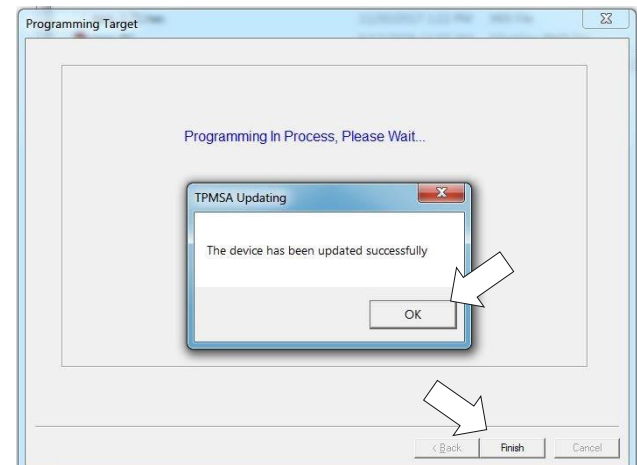

*Figure 8 – Final Programming Screen*

The tool will be updated and show the software version 1.71 when powering up.

## **Software Installation Troubleshooting**

If troubleshooting assistance is needed to complete the software download, please contact the Bendix Tech Team at 1-800- AIR-BRAKE (1-800-247-2725), option 2.

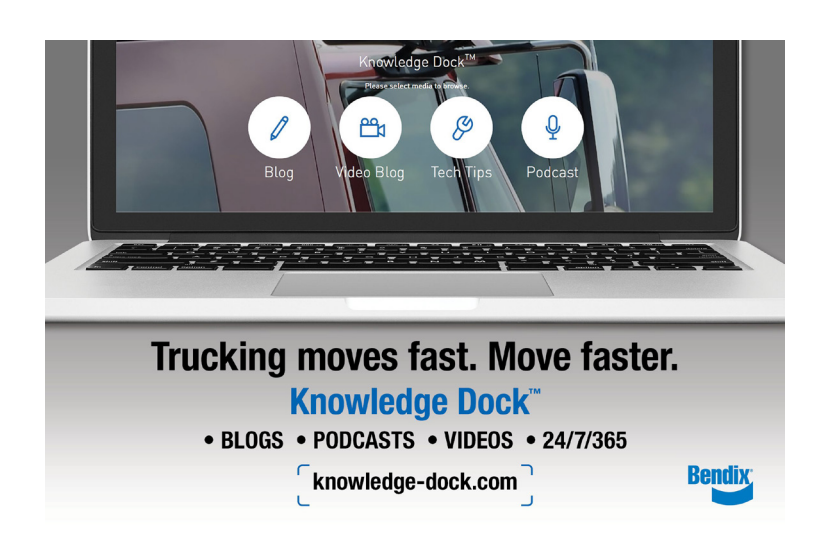

**Log-on and Learn from the Best** On-line training that's available when you are -24/7/365. Visit brake-school.com.

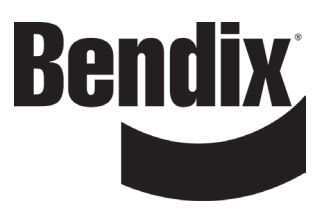